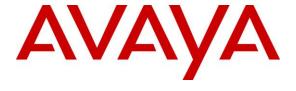

#### Avaya Solution & Interoperability Test Lab

# Application Notes for iNEMSOFT ONCENTS Endpoint Manager 6.1 with Avaya Aura® Communication Manager 8.1.3 – Issue 1.0

#### **Abstract**

These Application Notes describe the configuration steps required for iNEMSOFT ONCENTS Endpoint Manager 6.1 to interoperate with Avaya Aura® Communication Manager 8.1.3, Avaya Aura® Application Enablement Services 8.1.3, Avaya Aura® System Manager 8.1.3, Avaya Aura® Session Manager 8.1.3, and Avaya IP phones.

Readers should pay attention to **Section 2**, in particular the scope of testing as outlined in **Section 2.1** as well as any observations noted in **Section 2.2**, to ensure that their own use cases are adequately covered by this scope and results.

Information in these Application Notes has been obtained through DevConnect compliance testing and additional technical discussions. Testing was conducted via the DevConnect Program at the Avaya Solution and Interoperability Test Lab.

#### 1. Introduction

These Application Notes describe the configuration steps required for iNEMSOFT ONCENTS Endpoint Manager 6.1 to interoperate with Avaya Aura® Communication Manager 8.1.3, Avaya Aura® Application Enablement Services 8.1.3, Avaya Aura® System Manager 8.1.3, Avaya Aura® Session Manager 8.1.3, and Avaya IP phones.

In the compliance testing, five Avaya interfaces were used by ONCENTS to manage Avaya IP phones as follows:

- System Management Services (SMS) with Application Enablement Services to obtain Communication Manager configuration information including software version, dial plan, stations, and list of registered H.323 stations. The SMS interface is also used by ONCENTS to change H.323 station extensions and reboot H.323 stations.
- Element Manager Web Services (EMWS) with Session Manager to obtain list of configured SIP users and their registration status including IP address, MAC, model, extension, and firmware version. The EMWS interface is also used by ONCENTS to reboot SIP users with Avaya IP phones.
- User Management Web Services (UMWS) with System Manager to obtain SIP user profile detail including name of associated Communication Manager.
- PUSH interface with Avaya IP phones to obtain subscription data including IP, MAC, model, and extension.
- SNMP interface with Avaya IP phones to obtain phone information including MAC, type, serial number, and sometimes the associated call server. Note that the call server setting isn't obtained by ONCENTS for all phone types and any needed MIB file for the phones are pre-taken care of and built into ONCENTS. The SNMP version used by ONCENTS is version 2c.

ONCENTS also serves as the file server for Avaya IP phones for necessary phone settings and upload/download of phone firmware. The file server integration does not utilize any Avaya published API and therefore is outside the scope of the compliance test.

The compliance testing used 96x1 IP Deskphones (H.323 and SIP) and J1xx IP Phones (H.323 and SIP).

# 2. General Test Approach and Test Results

The feature test cases were performed manually with specific actions performed from the ONCENTS web-based interface to initiate API message exchanges such as obtaining an updated list of registered H.323 endpoints.

The serviceability test cases were performed manually by disconnecting/reconnecting the Ethernet connection to ONCENTS.

The verification of tests included use of ONCENTS web interface to verify action results and use of ONCENTS logs for proper message exchanges.

DevConnect Compliance Testing is conducted jointly by Avaya and DevConnect members. The jointly-defined test plan focuses on exercising APIs and/or standards-based interfaces pertinent to the interoperability of the tested products and their functionalities. DevConnect Compliance Testing is not intended to substitute full product performance or feature testing performed by DevConnect members, nor is it to be construed as an endorsement by Avaya of the suitability or completeness of a DevConnect member's solution.

Avaya recommends our customers implement Avaya solutions using appropriate security and encryption capabilities enabled by our products. The testing referenced in these DevConnect Application Notes included the enablement of supported encryption capabilities in the Avaya products. Readers should consult the appropriate Avaya product documentation for further information regarding security and encryption capabilities supported by those Avaya products.

Support for these security and encryption capabilities in any non-Avaya solution component is the responsibility of each individual vendor. Readers should consult the appropriate vendor-supplied product documentation for more information regarding those products.

For testing associated with these Application Notes, the interfaces between Avaya systems and ONCENTS include encrypted SMS, EMWS, and UMWS. The PUSH and SNMP interfaces with IP phones were non-encrypted as requested by ONCENTS.

## 2.1. Interoperability Compliance Testing

The interoperability compliance test included feature and serviceability testing.

The feature testing focused on verifying the following on ONCENTS:

- Use of SMS to obtain Communication Manager software version, dial plan, stations, registered H.323 stations, change H.323 station extensions, and reboot of H.323 stations.
- Use of EMWS to obtain configured SIP users and registration status including IP address, MAC, model, extension, firmware version, and reboot of SIP user device.
- Use of UMWS to obtain Communication Manager name from the SIP user profile.
- Use of PUSH Subscribe to obtain phone IP address, MAC, model, and extension.
- Use of SNMP to obtain phone MAC, type, serial number, and associated call server where applicable.

The serviceability testing focused on verifying the ability of ONCENTS to recover from adverse conditions, such as disconnecting/reconnecting the Ethernet connection to ONCENTS.

#### 2.2. Test Results

All test cases were executed and verified. The following were observations on ONCENTS from the compliance testing.

- The current release of ONCENTS does not perform certificate validation for EMWS and UMWS connections.
- Usage of SNMP included obtainment of call server information from all IP phones used in the testing except J179 H.323. This has been addressed by iNEMSOFT but was not verified as part of the compliance test.

# 2.3. Support

Technical support on ONCENTS can be obtained through the following:

• **Phone:** (214) 423-2815

• Email: emsupport@inemsoft.com

# 3. Reference Configuration

The configuration used for the compliance testing is shown in **Figure 1**. The detailed administration of basic connectivity between Communication Manager, Application Enablement Services, System Manager, and Session Manager are not the focus of these Application Notes and will not be described.

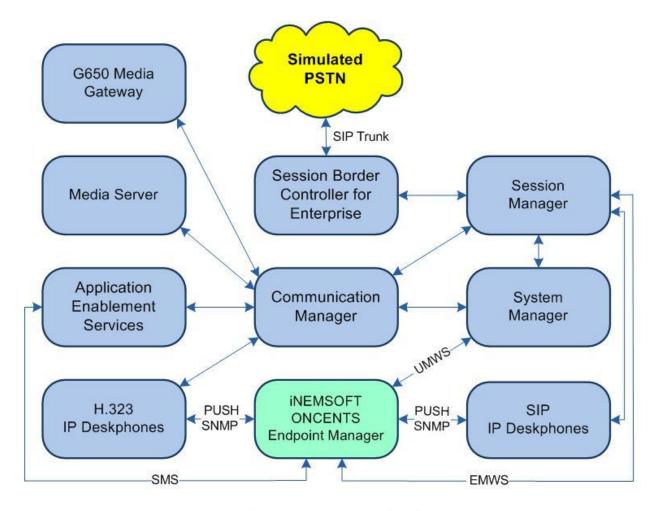

**Figure 1: Compliance Testing Configuration** 

# 4. Equipment and Software Validated

The following equipment and software were used for the sample configuration provided:

| Equipment/Software                                                 | Release/Version                |
|--------------------------------------------------------------------|--------------------------------|
| Avaya Aura® Communication Manager in Virtual Environment           | 8.1.3<br>(8.1.3.0.1.890.26685) |
| Avaya G650 Media Gateway                                           | NA                             |
| Avaya Aura® Media Server in<br>Virtual Environment                 | 8.0.2.138                      |
| Avaya Aura® Application Enablement Services in Virtual Environment | 8.1.3<br>(8.1.3.0.0.25-0)      |
| Avaya Aura® Session Manager in Virtual Environment                 | 8.1.3<br>(8.1.3.0.813014)      |
| Avaya Aura® System Manager in Virtual Environment                  | 8.1.3<br>(8.1.3.0.1012091)     |
| Avaya 9611G & J179 IP Deskphone (H.323)                            | 6.8502                         |
| Avaya 9641G IP Deskphone (SIP)                                     | 7.1.11.0.8                     |
| Avaya J169 IP Deskphone (SIP)                                      | 4.0.7.1.5                      |
| iNEMSOFT ONCENTS on<br>CentOS Linux                                | 6.1.0<br>8.2.2004              |

# 5. Configure Avaya Aura® Communication Manager

This section provides the procedure for configuring Communication Manager. The procedure involves adding an administrative user to be used by ONCENTS for SMS integration.

Access the Communication Manager web interface by using the URL "https://ip-address" in an Internet browser window, where "ip-address" is the IP address of Communication Manager. Log in using the appropriate credentials.

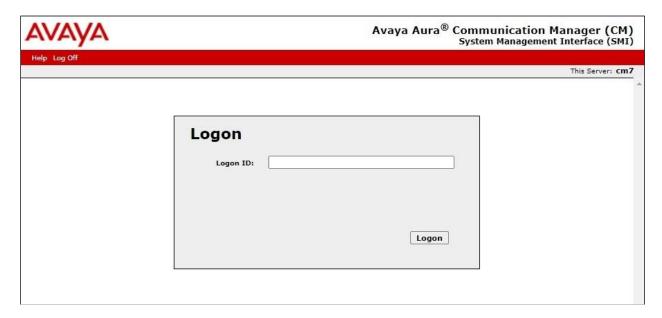

The **System Management Interface** screen is displayed next. Select **Administration**  $\rightarrow$  **Server** (**Maintenance**) from the top menu.

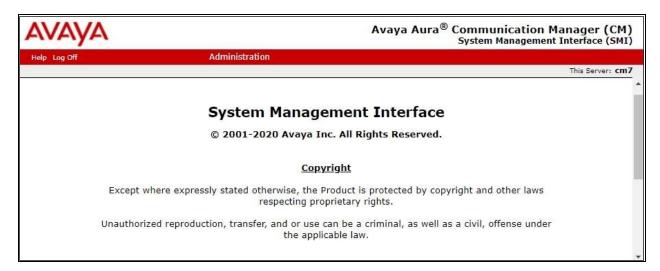

The **Server Administration** screen is displayed. Scroll the left pane as necessary and select **Security** → **Administrator Accounts**.

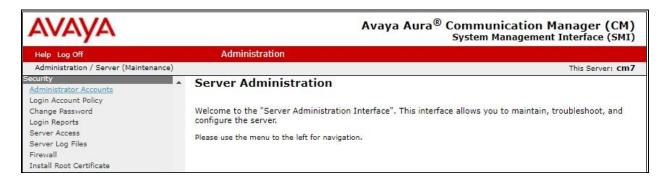

The **Administrator Accounts** screen is displayed next. Select **Add Login** and **Privileged Administrator**, as shown below.

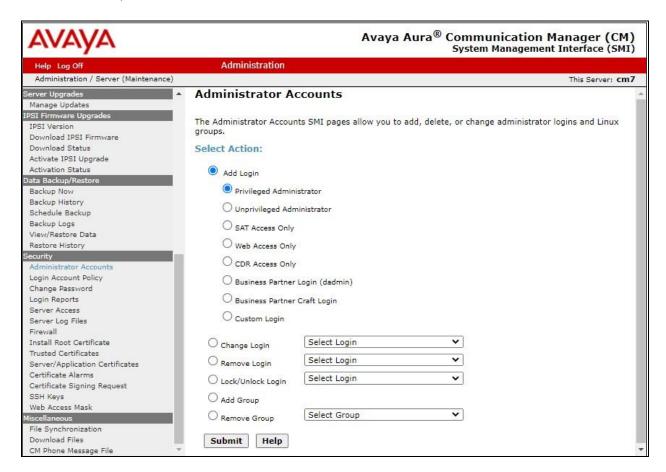

The **Administrator Accounts** screen is updated. Enter the desired credentials for **Login name**, **Enter password**, and **Re-enter password**. Retain the default values in the remaining fields.

Make a note of the account credentials, which will be used later to configure ONCENTS.

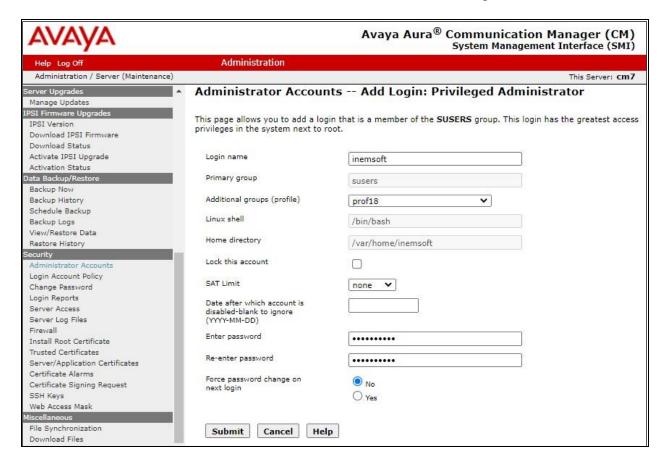

# 6. Configure Avaya Aura® Application Enablement Services

This section provides the procedures for configuring Application Enablement Services. The procedures include the following areas:

- Launch OAM interface
- Administer ports
- Administer SMS properties
- Export CA certificate

#### 6.1. Launch OAM Interface

Access the OAM web-based interface by using the URL "https://ip-address" in an Internet browser window, where "ip-address" is the IP address of the Application Enablement Services server.

The **Please login here** screen is displayed. Log in using the appropriate credentials.

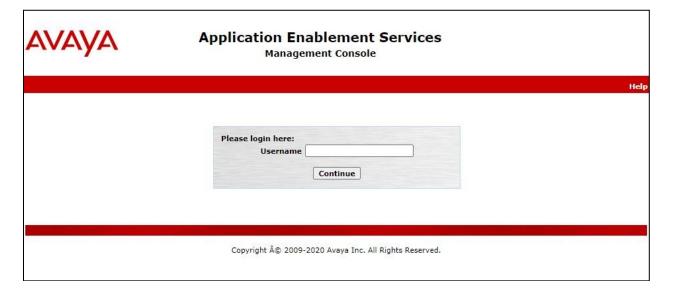

#### The Welcome to OAM screen is displayed next.

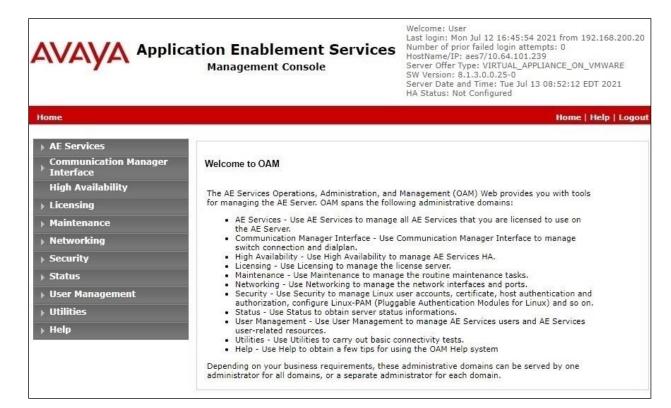

#### 6.2. Administer Ports

Select **Networking**  $\rightarrow$  **Ports** from the left pane, to display the **Ports** screen in the right pane. Scroll down to the **SMS Proxy Ports** section and configure **Proxy Port Min** and **Proxy Port Max** to the desired values.

Note that SMS can use up to 16 ports and the default values of "4106-4116" were used in the compliance testing as shown below.

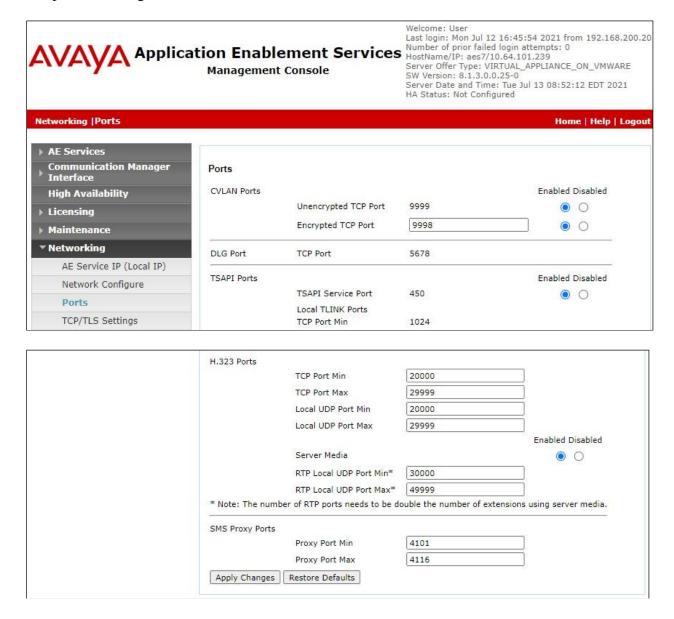

## 6.3. Administer SMS Properties

Select **AE Services**  $\rightarrow$  **SMS**  $\rightarrow$  **SMS Properties** from the left pane, to display the **SMS Properties** screen in the right pane.

For **Default CM Host Address**, enter the IP address of Communication Manager, in this case "10.64.101.236". Retain the default values for the remaining fields.

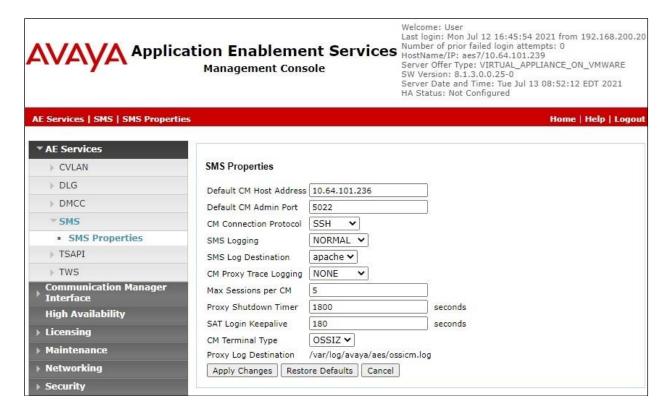

## 6.4. Export CA Certificate

Select Security Cartificate Management CA Trusted Certificates from the left pane, to display the CA Trusted Certificates screen. Select the pertinent CA certificate for secure connection with client applications, in this case "SystemManagerCA", and click Export.

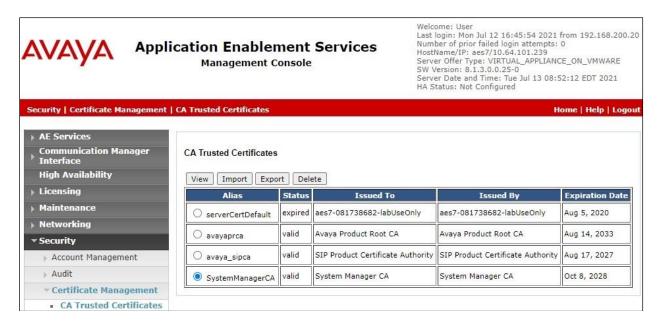

The **Trusted Certificate Export** screen is displayed next. Copy everything in the text box, including the **BEGIN CERTIFICATE** and **END CERTIFICATE** (not shown) lines.

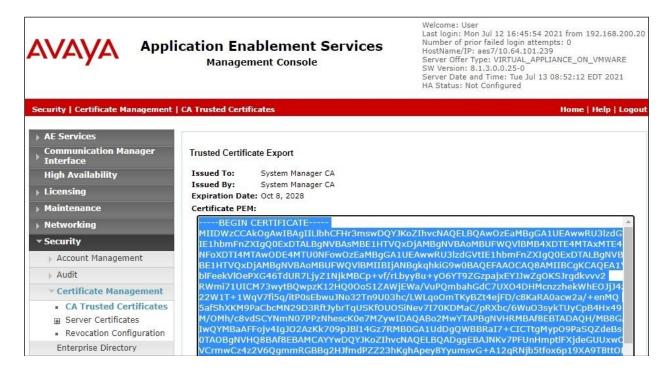

Paste the copied content to a Notepad file and save with a desired file name and .cer as suffix, such as **AESCert.cer** as shown below.

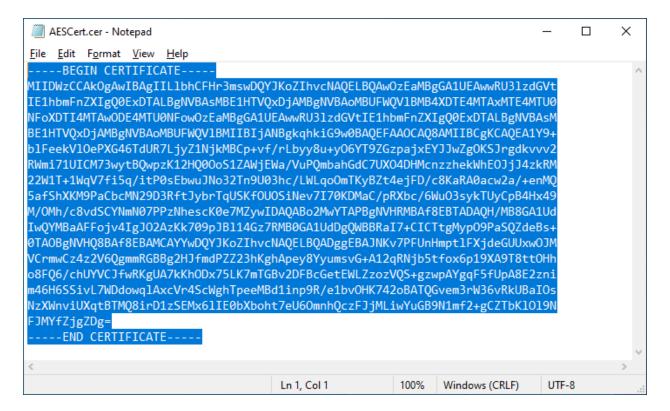

# 7. Configure Avaya Aura® System Manager

This section provides the procedures for configuring System Manager for EMWS integration with Session Manager and UMWS integration with System Manager. The procedures include the following areas:

- Launch System Manager
- Administer administrative users

#### 7.1. Launch System Manager

Access the System Manager web interface by using the URL "https://ip-address" in an Internet browser window, where "ip-address" is the IP address of System Manager. Log in using the appropriate credentials.

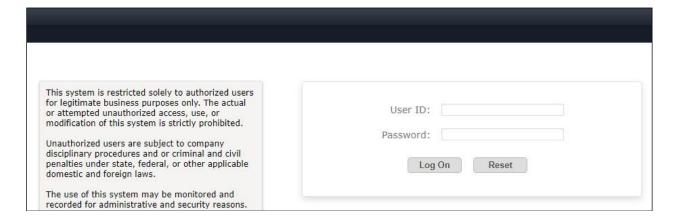

#### 7.2. Administer Administrative Users

Select Users  $\rightarrow$  Administrators  $\rightarrow$  Administrative Users from the top menu to display a list of existing administrative users (not shown). Select Add (not shown) from the right pane to add a new administrative user for ONCENTS to be used for EMWS and UMWS integration.

The Add New Administrative User screen is displayed. Enter desired User ID, Full Name, Temporary password, and Re-enter password as shown below. For Authentication Type, select "Local". Click Commit and Continue.

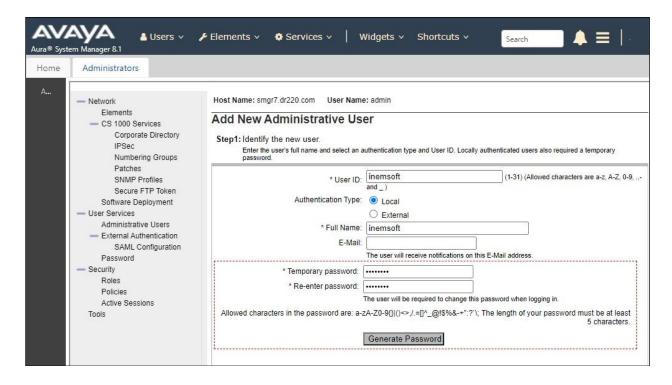

The screen below is displayed next for assigning role(s) to the new administrative user. Scroll the right pane as necessary to locate and check **32 System Administrator** as shown below.

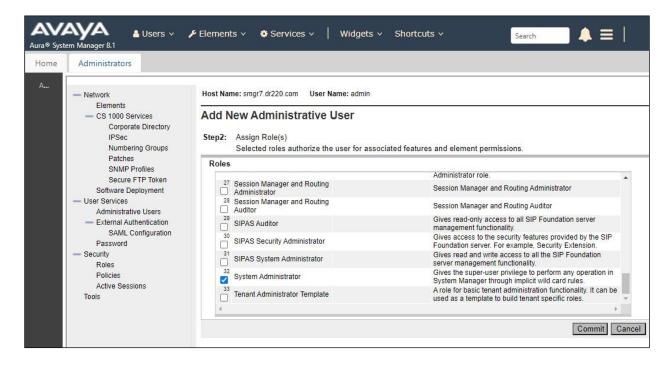

Note that the new administrative user is required to change the temporary password upon initial log in, therefore log off as the existing user from the web interface and log back into System Manager using the new administrative user credentials created in this section.

The screen below is displayed upon successful log in. Enter desired password for **New Password** and **Confirm Password**. Click **Change**.

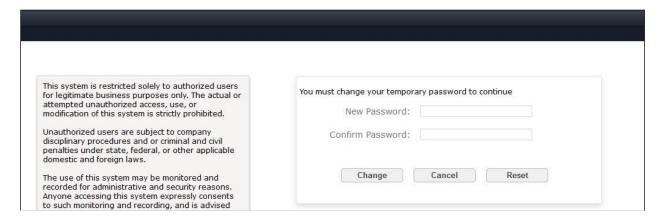

# 8. Configure iNEMSOFT ONCENTS Endpoint Manager

This section provides the procedures for configuring ONCENTS. The procedures include the following areas:

- Prepare worksheet
- Upload configuration file
- Manage H.323 endpoints
- Manage SIP endpoints

The configuration of ONCENTS is performed by the iNEMSOFT deployment group. The procedural steps are presented in these Application Notes for informational purposes.

This section assumes that the CA certificate exported from Application Enablement Services in **Section 6.4** for SMS integration has been properly installed on ONCENTS, and that the SIP user profile query has been enabled on ONCENTS for customers with SIP endpoints.

## 8.1. Prepare Worksheet

Prior to deployment, customer needs to fill out a worksheet from iNEMSOFT with pertinent information for the Avaya products in the customer environment. The parameters and values used in the compliance testing are described in the following section.

#### 8.1.1. OnCentsEM Servers

Open the worksheet and navigate to the OnCentsEM Servers tab.

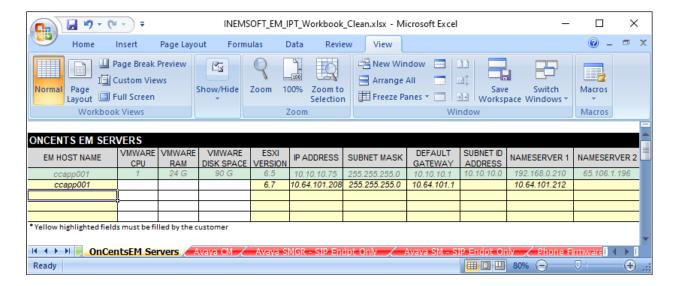

The parameters and values below were used in the compliance testing.

| Parameter              | Value         | Description                                |
|------------------------|---------------|--------------------------------------------|
| EM Host Name           | ccapp001      | Desired host name for ONCENTS server       |
| ESXI Version           | 6.7           | The ESXI version where applicable          |
| IP Address             | 10.64.101.208 | IP address for ONCENTS server              |
| Subnet Mask            | 255.255.255.0 | The applicable subnet mask for the network |
| <b>Default Gateway</b> | 10.64.101.1   | The applicable gateway for the network     |
| Name Server 1          | 10.64.101.212 | The applicable DNS server for the network  |
| NTP Server 1           | 10.64.101.212 | The applicable NTP server for the network  |
| <b>Domain Name</b>     | dr220.com     | The applicable domain name for the network |

# 8.1.2. Avaya CM

Navigate to the **Avaya CM** tab shown in **Section 8.1.1**. The parameters and values below were used in the compliance testing.

| Parameter               | Value                   | Description                                          |
|-------------------------|-------------------------|------------------------------------------------------|
| <b>Procr IP Address</b> | 10.64.101.236           | The procr IP address of Communication Manager        |
| Name                    | CM 8.1.3                | A desired name for Communication Manager             |
| Version                 | 8.1.3                   | Software version of Communication Manager            |
| Street                  | 350 Mount<br>Kemble Ave | Pertinent street address                             |
| City                    | Morristown              | Pertinent city                                       |
| Zip Code                | 07960                   | Pertinent zip code                                   |
| State                   | NJ                      | Pertinent state                                      |
| SMS Login Username      | inemsoft                | Communication Manager user credential from Section 5 |
| Secured                 | https                   | Use https for secured connection else http           |
| Login Password          | inemsoftcm              | Communication Manager user credential from Section 5 |
| Associated AES IP       | 10.64.101.239           | IP address of Application Enablement Services        |

## 8.1.3. Avaya SMGR

Navigate to the **Avaya SMGR – SIP Endpt Only** tab shown in **Section 8.1.1**. Note that this tab only applies to customers with SIP endpoints and the parameters and values below were used in the compliance testing.

| Parameter      | Value         | Description                                     |
|----------------|---------------|-------------------------------------------------|
| IP Address     | 10.64.101.235 | IP address of System Manager                    |
| Login Username | inemsoft      | System Manager user credential from Section 7.2 |
| Login Password | iN3mLab%      | System Manager user credential from Section 7.2 |

## 8.1.4. Avaya SM

Navigate to the **Avaya SM – SIP Endpt Only** tab shown in **Section 8.1.1**. Note that this tab only applies to customers with SIP endpoints and the parameters and values below were used in the compliance testing.

| Parameter        | Value         | Description                                           |
|------------------|---------------|-------------------------------------------------------|
| Proxy IP Address | 10.64.101.208 | IP address of the Session Manager signaling interface |
| SIP Domain       | dr220.com     | The applicable domain name for the network            |
| SIP Port         | 5061          | The applicable port                                   |
| Protocol         | tls           | The applicable protocol                               |

#### 8.1.5. Bulk Phone Profile

Navigate to the **Bulk Phone Profile** tab (not shown). The parameter below was used in the compliance testing.

| Parameter                      | Value    | Description                |
|--------------------------------|----------|----------------------------|
| <b>Phone SNMP Query String</b> | inemsoft | A desired community string |

## 8.2. Upload Configuration File

A configuration file is created by iNEMSOFT based on the worksheet data from **Section 8.1** provided by the customer.

Access the ONCENTS web interface by using the URL "http://ip-address" in a browser window, where "ip-address" is the IP address of the ONCENTS server.

The **Please Login** screen below is displayed, where "AVAYA" is the company name that was pre-configured as part of installation. Log in using the appropriate credentials.

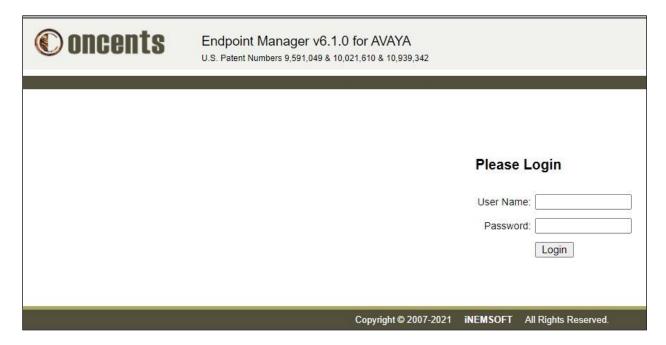

In the subsequent screen, select **Setup** → **Host Admin** (not shown) from the upper right corner to display the **ClassOne® MidTier Web Administration** screen below.

#### Select CONFIGURATION.

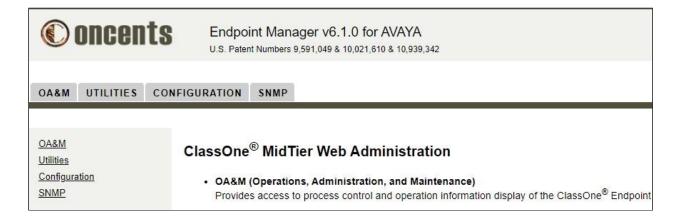

Select **Process**. For **Action Type**, select **Configure From File** to display the **Create Processes** and **Configurations From a File** screen.

Select **Choose File** and navigate to the zipped configuration file from iNEMSOFT as shown below. Click **Create Processes**.

After the configuration file is uploaded with processes created, manually log into the Linux shell of the ONCENTS server and restart the **classone** service.

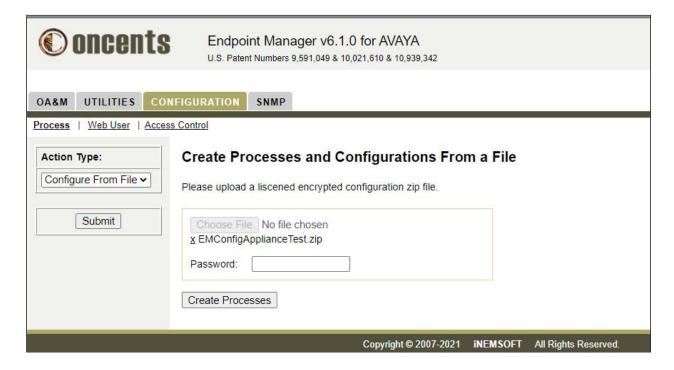

#### 8.3. Manage H.323 Endpoints

Select **Setup** → **Device Admin** (not shown) from the upper right corner of screen, followed by **MIGRATION** → **Registered H.323** to display the **Registered H.323 Devices** screen.

Select the pertinent Communication Manager in the left pane, in this case "CM 8.1.3", and check **Get Realtime Data** as shown below. Click **Submit**.

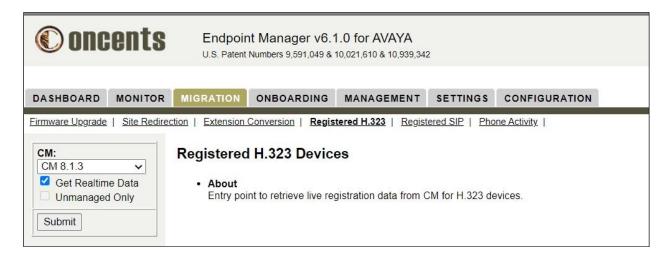

The screen is updated with a list of registered H.323 endpoints picked up from the SMS interface. Select the desired endpoints to manage as shown below. Set **Action Type** to "Add Device" and click **Submit** in the far right of the screen (not shown).

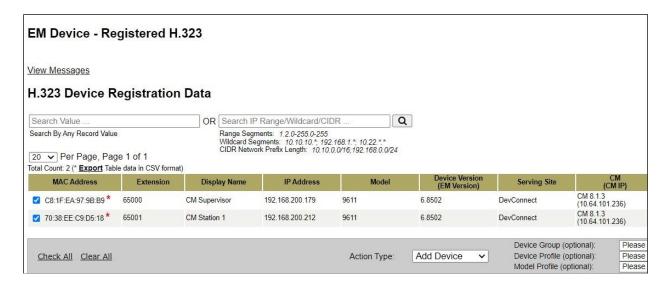

## 8.4. Manage SIP Endpoints

Select MIGRATION → Registered SIP to display the Registered SIP Devices screen.

Select the pertinent System Manager in the left pane, in this case "SMGR 8.1.3", and check **Get Realtime Data** as shown below. Click **Submit**.

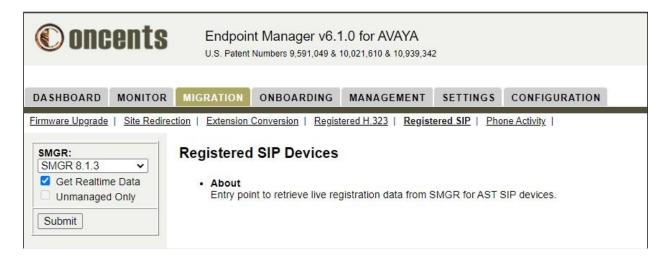

The screen is updated with a list of registered SIP endpoints picked up from the EMWS interface. Select the desired endpoints to manage as shown below. Set **Action Type** to "Add Device" and click **Submit** in the far right of the screen (not shown).

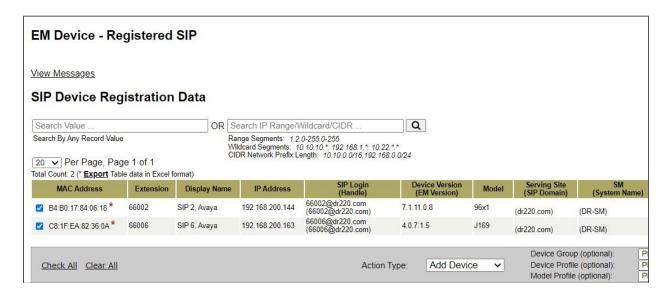

# 9. Verification Steps

This section provides the tests that can be performed to verify proper configuration of Communication Manager, Application Enablement Services, System Manager, and ONCENTS.

#### 9.1. Verify SMS

Log into the System Access Terminal of Communication Manager. Use the **list registered-ip-stations** command to display a list of registered H.323 stations as shown below.

```
list registered-ip-stations
                            REGISTERED IP STATIONS
Station Ext Set Type/ Prod ID/ Station IP Address/ or Orig Port Net Rgn Release Gatekeeper IP Address
 Socket
                9611
                        IP Phone 192.168.200.179
65000
  tls
                1
                         6.8511 10.64.101.236
65001
                         IP_Phone 192.168.200.212
                9611
                          6.8502 10.64.101.236
  tls
                1
```

From the ONCENTS web interface, follow the procedures in **Section 8.3** to display an updated list of registered H.323 endpoint. Verify that the number of entries match to the **list registered-ip-stations** command output above on Communication Manager. Note that a subset of the parameter value is obtained from the SMS interface.

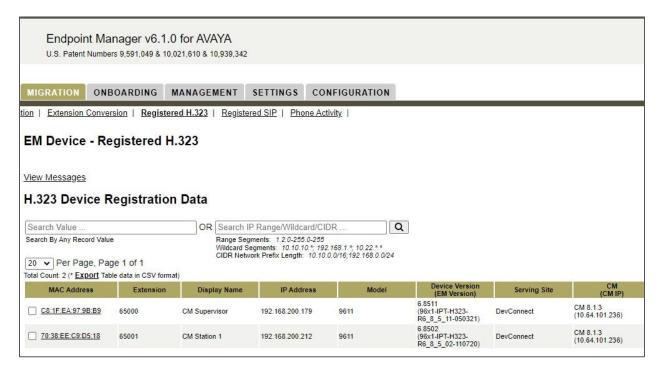

#### 9.2. Verify EMWS

From the System Manager web interface from Section 7.2, select Elements → Session Manager → System Status → User Registrations from the top menu to display a list of SIP endpoints. Note the users that are registered with a check in the Registered Prim column.

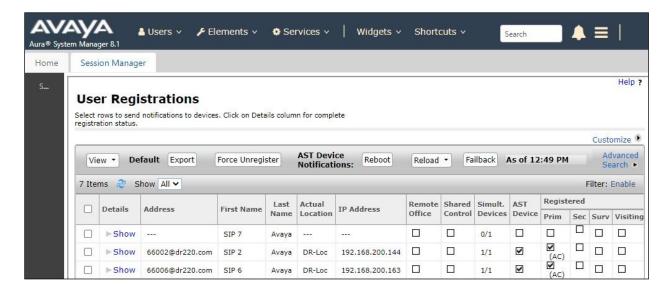

Follow the procedures in **Section 8.4** to display an updated list of registered SIP endpoints. Verify that the number of entries match to the registered entries from the **User Registrations** screen above. Note that a subset of the parameter value is obtained from the EMWS interface.

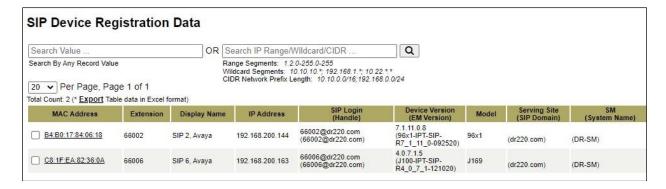

# 9.3. Verify UMWS

From the **SIP Device Registration Data** screen in **Section 9.2**, scroll the screen to the right to locate the **CM (System Name)** column, which contains data obtained from the UMWS interface.

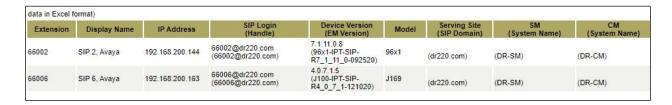

#### 9.4. Verify PUSH

From the ONCENTS screen shown in **Section 8.3**, select **MONITOR** from the top menu to display a list of monitored devices shown below. Scroll the screen to the right and click on the **Re-echo** option (not shown) associated with a desired entry.

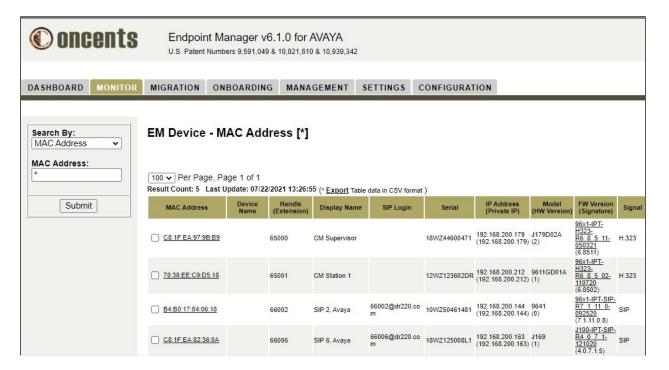

Use Wireshark to capture packets in and out of the select device, in this case the J179 H.323 endpoint. Verify that the packet capture shows a subscription packet from the J179 H.323 endpoint with IP address **192.168.200.179** to the ONCENTS server with IP address **10.64.101.208**, as shown below.

Note that necessary phone settings for PUSH integration with ONCENTS were taken care of by ONCENTS as part of the file server capability.

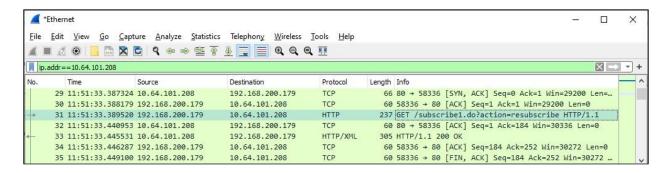

#### 9.5. Verify SNMP

From the same **EM Device – MAC Address** [\*] screen below, scroll the screen to the right and click on the **Query** option (not shown) associated with a desired entry.

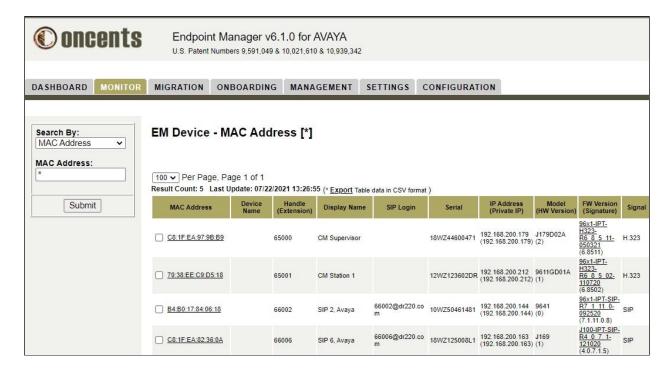

Use Wireshark to capture packets in and out of the selected device, in this case J169 SIP endpoint from above. Verify that the packet capture shows **SNMP get-request** packets from ONCENTS server with IP address **10.64.101.208** and **SNMP get-response** packets from the J169 H.323 endpoint with IP address **192.168.200.163** as shown below.

Note that necessary phone settings for SNMP integration with ONCENTS were taken care of by ONCENTS as part of the file server capability.

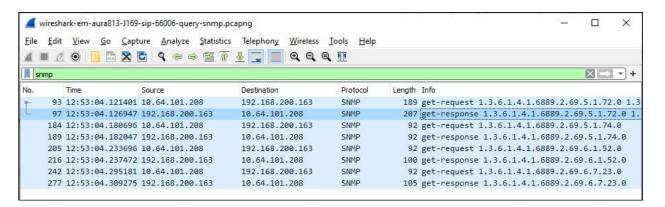

## 10. Conclusion

These Application Notes describe the configuration steps required for iNEMSOFT ONCENTS Endpoint Manager 6.1 to interoperate with Avaya Aura® Communication Manager 8.1.3, Avaya Aura® Application Enablement Services 8.1.3, Avaya Aura® System Manager 8.1.3, Avaya Aura® Session Manager 8.1.3, and Avaya IP phones. All feature and serviceability test cases were completed with observations noted in **Section 2.2**.

#### 11. Additional References

This section references the product documentation relevant to these Application Notes.

- **1.** *Administering Avaya Aura*® *Communication Manager*, Release 8.1.x, Issue 8, November 2020, available at <a href="http://support.avaya.com">http://support.avaya.com</a>.
- **2.** Administering Avaya Aura® Application Enablement Services, Release 8.1.x, Issue 8, December 2020, available at http://support.avaya.com.
- **3.** Administering Avaya Aura® System Manager, Release 8.1.x, Issue 8, November 2020, available at http://support.avaya.com.
- **4.** *Administering Avaya Aura*® *Session Manager*, Release 8.1.x, Issue 8, February 2021, available at <a href="http://support.avaya.com">http://support.avaya.com</a>.
- **5.** Administering Avaya 9608/9608G/9611G/9621G/9641G/9641GS IP Deskphones H.323, Release 6.8.2, Issue 1, June 2019, available at http://devconnectprogram.com.
- **6.** Installing and Administering Avaya 9601/9608/9611G/9621G/9641G/9641GS IP Deskphones SIP, Release 7.1.14, Issue 1, July 2021, available at <a href="http://devconnectprogram.com">http://devconnectprogram.com</a>.
- **7.** Administering Avaya 9608/9608G/9611G/9621G/9641G/9641GS IP Deskphones H.323, Release 6.8.2, Issue 1, June 2019, available at <a href="http://devconnectprogram.com">http://devconnectprogram.com</a>.
- **8.** Administering Avaya 9608/9608G/9611G/9621G/9641G/9641GS IP Deskphones H.323, Release 6.8.2, Issue 1, June 2019, available at <a href="http://devconnectprogram.com">http://devconnectprogram.com</a>.
- **9.** *oncents Endpoint Manager R6 User Guide*, June 2021, available upon request to <a href="mailto:support@inemsoft.com">support@inemsoft.com</a>.

#### ©2021 Avaya Inc. All Rights Reserved.

Avaya and the Avaya Logo are trademarks of Avaya Inc. All trademarks identified by ® and TM are registered trademarks or trademarks, respectively, of Avaya Inc. All other trademarks are the property of their respective owners. The information provided in these Application Notes is subject to change without notice. The configurations, technical data, and recommendations provided in these Application Notes are believed to be accurate and dependable, but are presented without express or implied warranty. Users are responsible for their application of any products specified in these Application Notes.

Please e-mail any questions or comments pertaining to these Application Notes along with the full title name and filename, located in the lower right corner, directly to the Avaya DevConnect Program at <a href="mailto:devconnect@avaya.com">devconnect@avaya.com</a>.